# HP Project and Portfolio Management Center

Software Version: 7.5

HP Deployment Management Extension for Oracle Technology Guide Software Version: 7.5.0

Document Release Date: June 2008 Software Release Date: June 2008

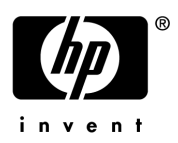

### Legal Notices

#### **Warranty**

The only warranties for HP products and services are set forth in the express warranty statements accompanying such products and services. Nothing herein should be construed as constituting an additional warranty. HP shall not be liable for technical or editorial errors or omissions contained herein.

The information contained herein is subject to change without notice.

#### Restricted Rights Legend

Confidential computer software. Valid license from HP required for possession, use or copying. Consistent with FAR 12.211 and 12.212, Commercial Computer Software, Computer Software Documentation, and Technical Data for Commercial Items are licensed to the U.S. Government under vendor's standard commercial license.

#### Copyright Notices

© Copyright 1997-2008 Hewlett-Packard Development Company, L.P.

#### Trademark Notices

Adobe® is a trademark of Adobe Systems Incorporated.

Intel®, Intel® Itanium®, Intel® Xeon™, and Pentium® are trademarks or registered trademarks of Intel Corporation or its subsidiaries in the United States and other countries.

Java™ is a U.S. trademark of Sun Microsystems, Inc.

Microsoft®, Windows®, and Windows® XP are U.S. registered trademarks of Microsoft Corporation.

Microsoft Vista® is either a registered trademark or trademark of Microsoft Corporation in the United States and/or other countries.

Oracle® is a registered U.S. trademark of Oracle Corporation, Redwood City, California.

UNIX<sup>®</sup> is a registered trademark of The Open Group.

### Documentation Updates

This manual's title page contains the following identifying information:

- Software version number, which indicates the software version
- Document release date, which changes each time the document is updated
- Software release date, which indicates the release date of this version of the software

To check for recent updates, or to verify that you are using the most recent edition of a document, go to: h20230.www2.hp.com/selfsolve/manuals.

You will also receive updated or new editions if you subscribe to the appropriate product support service. Contact your HP sales representative for details.

### Support

You can visit the HP Software Support Web site at hp.com/go/hpsoftwaresupport.

HP Software Support Online provides an efficient way to access interactive technical support tools. As a valued support customer, you can benefit by using the support site to:

- Search for knowledge documents of interest
- Submit and track support cases and enhancement requests
- Download software patches
- Manage support contracts
- $\bullet$  Look up HP support contacts
- Review information about available services
- $\bullet$  Enter into discussions with other software customers
- Research and register for software training

Most of the support areas require that you register as an HP Passport user and sign in. Many also require a support contract.

To find more information about access levels, go to: h20230.www2.hp.com/new\_access\_levels.jsp.

To register for an HP Passport ID, go to: h20229.www2.hp.com/passport-registration.html.

# **Contents**

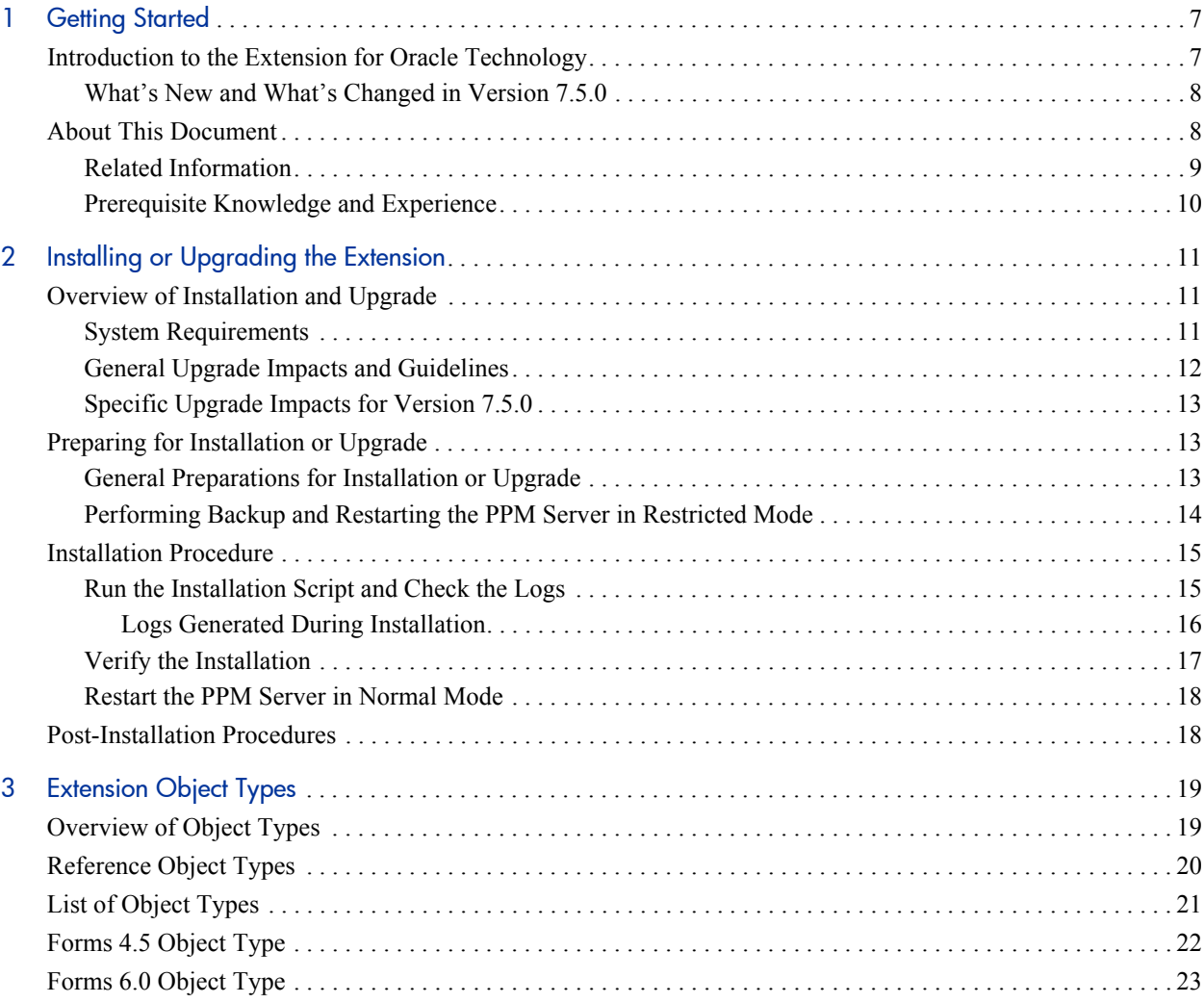

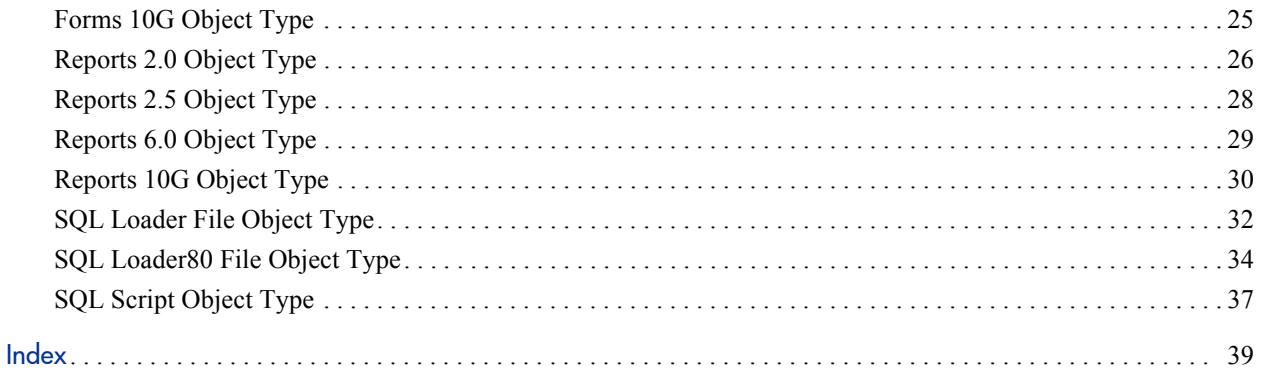

# <span id="page-6-0"></span>1 Getting Started

# <span id="page-6-1"></span>Introduction to the Extension for Oracle Technology

<span id="page-6-5"></span><span id="page-6-4"></span><span id="page-6-3"></span><span id="page-6-2"></span>HP Deployment Management Extension for Oracle Technology (usually referred to hereafter as "the Extension") helps organizations to automate deployment management in application environments built using Oracle® tools such as SQL\*Plus, PL/SQL, Oracle Forms, and Oracle Reports.

The Extension enhances the functionality of the HP Deployment Management application in HP Project and Portfolio Management Center (PPM Center) by providing predefined object types and commands specifically related to development using Oracle tools.

After PPM Center (the "base" software) has been installed at or upgraded to version 7.5, you can install the Extension or upgrade it to version 7.5.0 on the same system.

Chapter 2, *[Installing or Upgrading the Extension,](#page-10-3)* on page 11 describes system requirements for installing the Extension or upgrading it to version 7.5.0, and the impacts of upgrading the Extension to version 7.5.0.

### <span id="page-7-0"></span>What's New and What's Changed in Version 7.5.0

<span id="page-7-6"></span>The only change between version 7.1.0 and version 7.5.0 of the Extension is the addition of the following object types:

- Forms 10G object type, which allows Oracle Forms 10G files to be moved from one instance to another.
- Reports 10G object type, which allow Oracle Reports 10G files to be moved from one instance to another.

For information about changes to PPM Center in version 7.5, see the *What's New and What's Changed* guide.

After installing PPM Center at version 7.5, you can install Extension version 7.5.0 for the first time, or you can upgrade the Extension from version 7.1.0.

Chapter 2, *[Installing or Upgrading the Extension,](#page-10-3)* on page 11 describes the impacts of upgrading the Extension from version 7.1.0 to version 7.5.0.

### <span id="page-7-1"></span>About This Document

This document is intended for the following audiences:

- <span id="page-7-5"></span><span id="page-7-4"></span><span id="page-7-3"></span><span id="page-7-2"></span>• Oracle Applications developers building applications using Oracle tools such as SQL\*Plus, PL/SQL, Oracle Forms, and Oracle Reports
- Database or application administrators responsible for installing or maintaining the toolset, or controlling changes in one or more application environments built on the Oracle toolset
- Database or application administrators responsible for maintaining access and security for, or supporting use of, HP Deployment Management Extension for Oracle Technology

This guide provides information about installing or upgrading to version 7.5.0 of HP Deployment Management Extension for Oracle Technology, and it provides conceptual, procedural, and reference information about the product.

This document is organized as follows:

- Chapter 1, *Getting Started*, on page 7 (this chapter) provides an introduction to the Extension, the features and changes introduced in version 7.5.0, information about the intended audiences for this document, related information, and prerequisite knowledge.
- Chapter 2, *Installing or Upgrading the Extension*, on page 11 provides overview and detailed information about installing or upgrading the Extension, including information about the impacts of upgrading the **Extension**
- Chapter 3, *Extension Object Types*, on page 19 provides information about the Extension's object types.

### <span id="page-8-0"></span>Related Information

The following documents for PPM Center version 7.5 also include information useful in managing HP Deployment Management Extension for Oracle Technology:

- z *System Administration Guide and Reference*
- **•** *System Requirements and Compatibility Matrix*
- **•** *Security Model Guide and Reference*
- z *What's New and What's Changed*
- **•** *HP Deployment Management Configuration Guide*
- **•** *HP Deployment Management User's Guide*

If you are upgrading from version 7.1.0, details about that release are available in the *HP Deployment Management Extension for Oracle Technology Guide* for version 7.1.0.

The following additional Extension and Migrator documentation for Oracle environments might be of particular interest:

- **•** *HP Object Migrator Guide*
- **•** *HP GL Migrator Guide*
- <span id="page-9-1"></span>z *HP Deployment Management Extension for Oracle E-Business Suite Guide*

### <span id="page-9-0"></span>Prerequisite Knowledge and Experience

To install, upgrade, configure, maintain, or use the Extension, you need to understand the following:

- $\bullet$  Deployment management
- $\bullet$  Environments
- Software deployment
- $\bullet$  Packages
- PPM Dashboard pages and portlets
- $\bullet$  PPM Workbench
- $\bullet$  Object types
- $\bullet$  Workflows and workflow steps
- **Tokens**
- PPM Center entities installed by the Extension

In addition, you must have practical experience in:

- Installing, upgrading, configuring, and using PPM Center, if you are responsible for configuring the Extension
- $\bullet$  Installing, configuring, and using Oracle tools

# <span id="page-10-3"></span><span id="page-10-0"></span>2 Installing or Upgrading the Extension

# <span id="page-10-1"></span>Overview of Installation and Upgrade

<span id="page-10-6"></span><span id="page-10-5"></span><span id="page-10-4"></span>This section describes system requirements that must be met before installing or upgrading the Extension, and it describes upgrade impacts.

#### <span id="page-10-2"></span>System Requirements

Before you install the Extension or upgrade it to version 7.5.0, PPM Center version 7.5 must be installed. PPM Center and the Extension are installed on the same system and have the same system requirements.

For information about installing PPM Center version 7.5, see the *System Administration Guide and Reference.* For information about upgrading PPM Center to version 7.5, see the *Upgrade Guide* for version 7.5.

For information about version levels and other general system requirements, see the *System Requirements and Compatibility Matrix,* available at the HP Software Product Manuals Web site ([h20230.www2.hp.com/selfsolve/](http://h20230.www2.hp.com/selfsolve/manuals) [manuals\)](http://h20230.www2.hp.com/selfsolve/manuals)

### <span id="page-11-0"></span>General Upgrade Impacts and Guidelines

<span id="page-11-2"></span>Each new version or service pack of the Extension provides the following types of entities, which the Extension upgrade process installs or does not install in the PPM Center instance, as described:

**• Reference entities.** Reference entities have "(REFERENCE)" at the beginning of their names.

<span id="page-11-1"></span>You cannot edit reference entities. However, you can copy and rename them and then edit the copies as non-reference entities, as appropriate for your environment.

The upgrade process deletes all of the Extension's existing (previously installed) reference entities, such as its object types, and then it installs a new set of reference entities for the new version. The new set of reference entities can be identical to the previous set or, to support changes in functionality, the new set can have new, deleted, renamed, or modified reference entities.

• **Non-reference entities.** The non-reference entities that the version or service pack provides are identical to the reference entities it provides, but without "(REFERENCE)" at the beginning of their names.

You can edit (or copy and edit) non-reference entities, as appropriate for your environment. The currently installed version of the Extension might include non-reference entities that have been edited (customized).

To preserve all existing customizations, the upgrade process compares the names of the non-reference entities delivered with the new version to the names of existing non-reference entities in the instance, and if it finds an existing non-reference entity with the same name, it does *not* overwrite or modify that entity in the instance. If the new version introduces reference entities with new names along with non-reference copies of them, then the upgrade process adds both the reference and non-reference copies.

In general, if an upgrade changes an Extension's reference entities, you must evaluate how those changes affect their associated, previously customized non-reference entities. After the upgrade is performed, you can revise those non-reference entities or create new ones as necessary.

### <span id="page-12-0"></span>Specific Upgrade Impacts for Version 7.5.0

<span id="page-12-6"></span><span id="page-12-5"></span><span id="page-12-4"></span>Upgrading to version 7.5.0 does not affect existing Extension functionality. It only introduces the Forms 10G object type and the Reports 10G object type.

## <span id="page-12-1"></span>Preparing for Installation or Upgrade

Prepare for installation or upgrade of the Extension as described in the following sections.

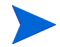

During installation or upgrade, the PPM Server must run in restricted mode.

#### <span id="page-12-2"></span>General Preparations for Installation or Upgrade

To prepare for installation or upgrade of the Extension:

- <span id="page-12-3"></span>1. Obtain the Extension software.
- 2. Collect the following information, which you will need to supply during the installation procedure:
	- The logon username and password for the Extension's server (the same server on which PPM Center is or will be installed). The username (typically "admin") must belong to a security group that has the following access grants:
		- o Sys Admin: Migrate PPM Objects
		- o Sys Admin: Server Administrator
	- The database password for the server's schema.
	- The username and password you were given at the time you purchased the Extension.
- 3. Log on to the PPM Server.
- 4. Confirm that the system requirements have been met; see *[System](#page-10-2)  [Requirements](#page-10-2)* on page 11.
- <span id="page-13-1"></span>5. Save the Extension installation file  $(m \text{log}-750$ -OracleTech.jar) to one of the following directories:
	- <*PPM\_Home*> (the recommended location).

<span id="page-13-3"></span><span id="page-13-2"></span><*PPM\_Home*> represents the path where your PPM Center instance is installed. For example: xyzserver/E/PPMServer.

- A subdirectory of <*PPM\_Home*>. If a subdirectory of <*PPM\_Home*> is specified in the ITG DEPLOYMENT HOME environment variable, the installation script finds and uses the installation file in that subdirectory. If you want to save the installation file to a subdirectory of <*PPM\_Home*>, make sure the value of the ITG\_DEPLOYMENT\_HOME environment variable is <*PPM\_Home*> followed by that subdirectory, for example, <*PPM\_Home*>/Extension.
- Any directory (with, optionally, any subdirectories) you choose, for example, dirA/sub1/sub2.

### <span id="page-13-0"></span>Performing Backup and Restarting the PPM Server in Restricted Mode

The steps in this section are recommended but not required.

For a new installation or an upgrade:

- 1. Back up the database and file system for the PPM Server.
- 2. Stop the PPM Server and restart it in restricted mode (for more information about the steps in this procedure, see the *System Administration Guide and Reference*):
	- a. Stop the PPM Server.
	- b. Run the script:

<span id="page-13-4"></span>sh ./setServerMode.sh RESTRICTED

c. Start the PPM Server.

# <span id="page-14-0"></span>Installation Procedure

<span id="page-14-2"></span>Perform the procedures in the following sections to install the Extension.

### <span id="page-14-1"></span>Run the Installation Script and Check the Logs

To run the installation script to install the Extension, and to check the logs:

1. Be sure you have completed all the steps in *[Preparing for Installation or](#page-12-1)  Upgrade* [on page 13](#page-12-1).

In particular, be sure the PPM Server is running in restricted mode. See *[Performing Backup and Restarting the PPM Server in Restricted Mode](#page-13-0)* [on page 14.](#page-13-0)

- 2. On the PPM Server, navigate to the bin subdirectory of the <*PPM\_Home*> directory (or other directory as described in [step 5 on page 14](#page-13-1)).
- 3. Start the installation or upgrade. In [step 5 on page 14](#page-13-1), if you saved the installation file to <*PPM\_Home*>, which is the recommended directory, or to a subdirectory of it, run the script:

<span id="page-14-3"></span>sh ./kDeploy.sh -i OracleTech

However, if you saved the installation file to a different directory, see the example in [step 5 on page 14](#page-13-1) and specify that directory in the script command, as in:

sh ./kDeploy.sh -i OracleTech -D dirA/sub1/sub2

4. Follow the script's on-screen prompts to complete the installation. Prompts can include the database password for the schema and the logon name and password for the server.

Files are installed in various subdirectories under <*PPM\_Home*>. Data is also placed in the database. When the installation script is complete, the following message appears:

Deployment OracleTech has been successfully installed.

<span id="page-15-4"></span>5. Use a Web browser to check the installation summary report, which is located at:

```
<PPM_Home>/logs/deploy/750/OracleTech/<Log_x>/
                                installLog.html
```
where  $\langle Log \nvert x \rangle$  is initially a random number generated by kDeploy.sh during installation. The number increments by one each time the installation script is run, so the installation summary report for the most recent run is in the directory with the highest number.

The installation summary report lists all the entities that are installed as part of the Extension installation process. Each entity that was installed correctly is marked as Complete. If there is an error for a particular entity, the report contains a direct link to another log file (HTML page) with additional information.

If necessary, correct any errors and repeat the installation process.

<span id="page-15-3"></span>Installation of the Extension generates the logs that are described in *[Logs](#page-15-0)  [Generated During Installation](#page-15-0)*, depending on the installation options.

#### <span id="page-15-0"></span>Logs Generated During Installation

Depending on the installation options that were chosen, the logs listed and described in *[Table 2-1](#page-15-1)* can be generated during installation and saved in:

<*PPM\_Home*>/logs/deploy/750/OracleTech

The log number  $(\langle #\# \# \# \neq \rangle)$  shown in *[Table 2-1](#page-15-1)* is a random number (generated by kDeploy.sh) that makes each log file name unique.

<span id="page-15-5"></span><span id="page-15-2"></span><span id="page-15-1"></span>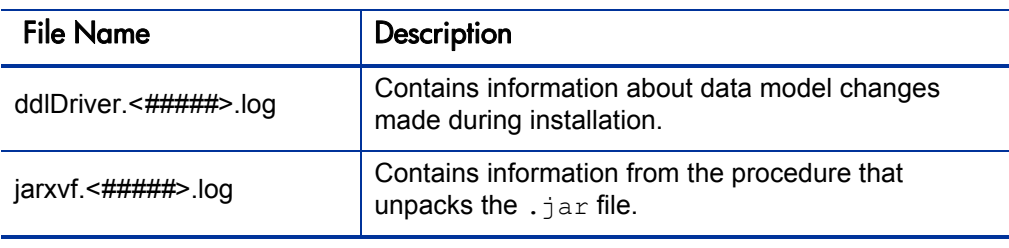

Table 2-1. Logs generated during installation (page 1 of 2)

<span id="page-16-3"></span><span id="page-16-2"></span>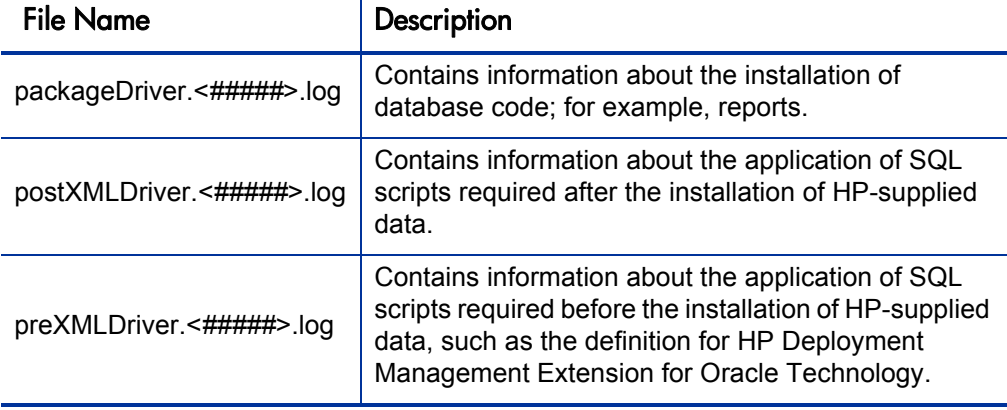

Table 2-1. Logs generated during installation (page 2 of 2)

#### <span id="page-16-0"></span>Verify the Installation

<span id="page-16-4"></span>HP strongly recommends that you verify correct installation. To verify that Extension version 7.5.0 for Oracle Technology is listed among the installed Extensions, navigate to the <*PPM\_Home*>/bin directory and run the following script:

```
sh ./kDeploy.sh -l
```
where the last character in the command is the lowercase letter "l."

The name OracleTech should appear in the list of installed Extensions.

For example, if both HP Deployment Management Extension for Oracle Technology and HP Deployment Management Extension for Oracle E-Business Suite are now installed at version 7.5.0, the following table entries are displayed::

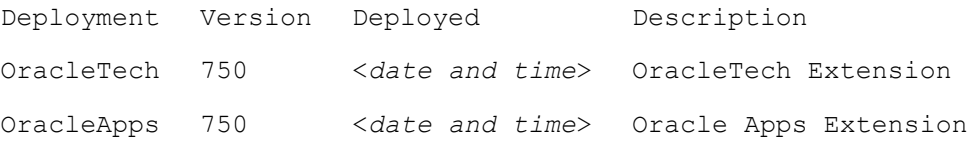

### <span id="page-17-0"></span>Restart the PPM Server in Normal Mode

After you have completed all installation or upgrade procedures, if you previously restarted the PPM Server in restricted mode, stop and restart it in normal mode (for more information about the steps in this procedure, see the *System Administration Guide and Reference*):

- 1. Stop the PPM Server.
- <span id="page-17-3"></span>2. Run the script:
	- sh ./setServerMode.sh NORMAL
- <span id="page-17-2"></span>3. Start the PPM Server.

### <span id="page-17-1"></span>Post-Installation Procedures

After you have finished installing HP Deployment Management Extension for Oracle Technology, you must:

- $\bullet$  Review the object types.
- Define environments for each application environment that will be a source or destination of migration, for example:
	- o Host connection information
	- o Database connection information
- $\bullet$  If required, customize the logic in the various installed entities.

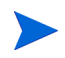

After the Extension has been running successfully for a substantial period of time, you can optionally delete all of the installation files. However, HP recommends that you retain (or copy) the log files.

# <span id="page-18-2"></span><span id="page-18-0"></span>3 Extension Object Types

# <span id="page-18-1"></span>Overview of Object Types

This chapter provides reference information about the Oracle Technology-specific object types provided in the Extension. These object types are listed and defined in *Table 3-1* [on page 21.](#page-20-1)

Migration and compilation of object types are driven by commands included within the object types. For more information about commands in the PPM Center environment, see the *Commands, Tokens, and Validations Guide and Reference.* For more information about using object types in packages, see the *HP Deployment Management User's Guide.*

You can view or modify an object type as follows:

- 1. Log on to PPM Center.
- 2. From the menu bar, select **Administration > Open Workbench.**

The PPM Workbench opens.

3. From the shortcut bar, select **Deployment Mgmt > Object Types.**

The Object Type Workbench opens.

- 4. (Optional) Select **Oracle Technology** in the **Extension** field on the **Query** tab.
- 5. In the Object Type Workbench, click **List.**
- 6. Select the object type of interest and click **Open.**
- 7. Edit the object type. (On the **Fields** tab, the list of fields in the **Prompts** column is alphabetized.)

Subsequent figures in this chapter show windows you can use to revise object types in conjunction with adding package lines. You can access these windows as follows:

- 1. Log on to PPM Center.
- 2. From the menu bar, select **Administration > Open Workbench.**

The PPM Workbench opens.

3. From the shortcut bar, select **Deployment Mgmt > Packages.**

The Package Workbench opens.

- 4. Add a new or open an existing package, as necessary.
- 5. Select a workflow.
- 6. Add a line.
- 7. Select the object type of interest.

# <span id="page-19-0"></span>Reference Object Types

Reference object types cannot be edited, but you can copy and rename them and edit the copies to meet your needs. You can also use existing non-reference object types as is or configure them further to meet your needs.

# <span id="page-20-0"></span>List of Object Types

*[Table 3-1](#page-20-1)* lists and defines the object types included in the Extension. Each is described in subsequent sections.

<span id="page-20-1"></span>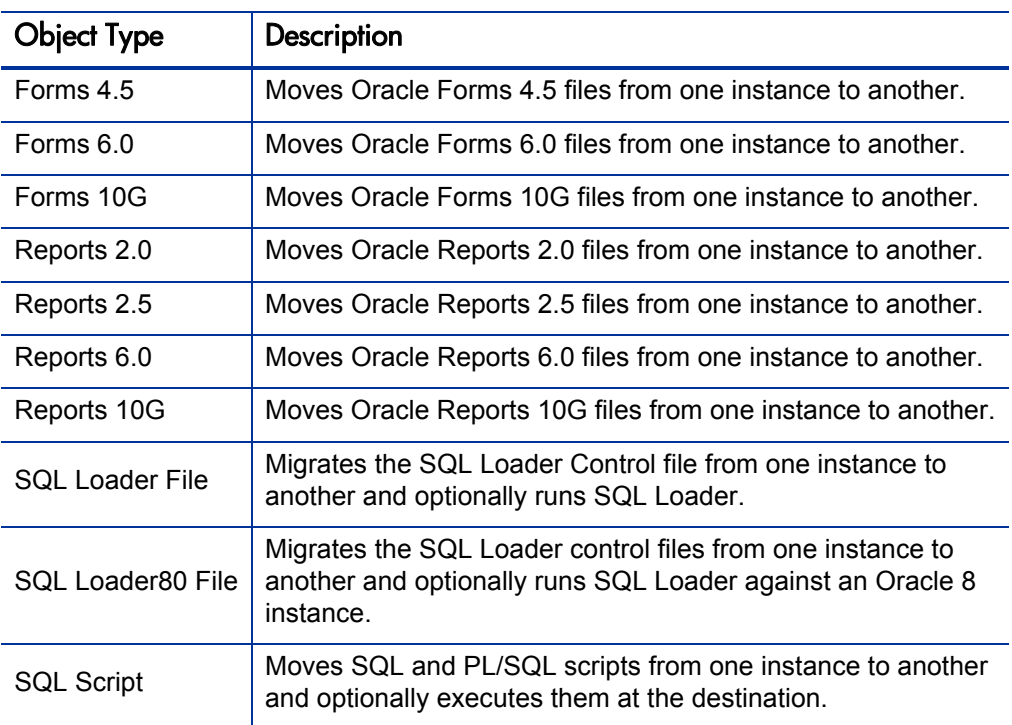

Table 3-1. Object types included in the Extension

# <span id="page-21-0"></span>Forms 4.5 Object Type

<span id="page-21-5"></span><span id="page-21-4"></span>The Forms 4.5 object type moves Oracle Forms 4.5 files from one instance to another. If the extension of the file being migrated is fmt, then the file is parsed at the source to generate a file with an fmb extension. Based on the fmb file, a file with an fmx extension is generated. The object type connects to the Oracle Account defined for the application (or on the **Host** tab, if the application value is null) in the destination environment to generate the  $f$ mx and fmb files. The fmx file is then moved to the destination instance.

You can modify this object type to include steps to interact with your version control system.

<span id="page-21-1"></span>*[Figure 3-1](#page-21-1)* shows the default screen when adding a package line that uses the Forms 4.5 object type. *[Table 3-2](#page-22-1)* contains field descriptions for the object type.

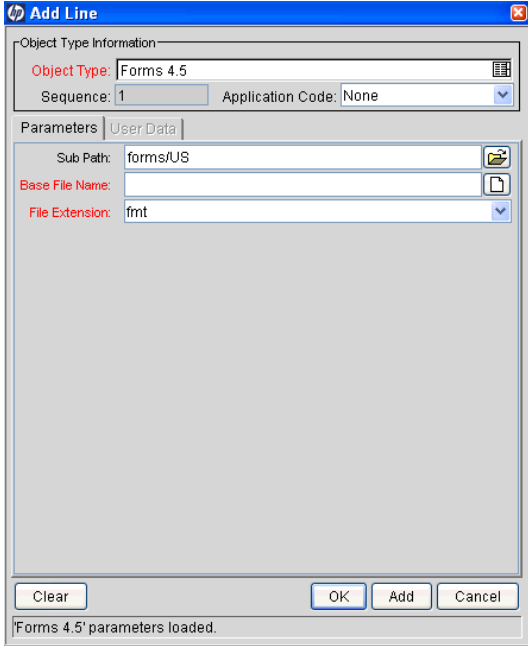

<span id="page-21-3"></span><span id="page-21-2"></span>Figure 3-1. Forms 4.5 object type sample data

<span id="page-22-1"></span>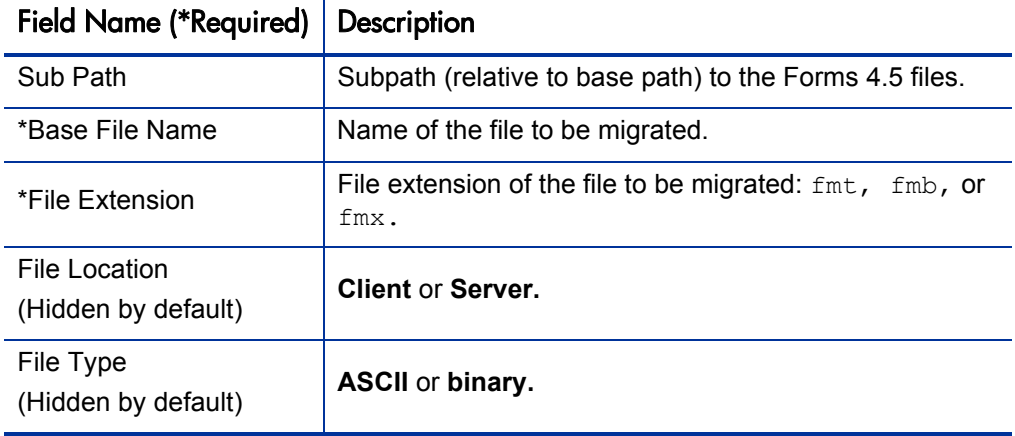

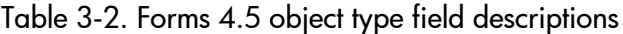

## <span id="page-22-0"></span>Forms 6.0 Object Type

<span id="page-22-5"></span><span id="page-22-4"></span><span id="page-22-3"></span><span id="page-22-2"></span>The Forms 6.0 object type moves Oracle Forms 6.0 files from one instance to another. If the extension of the file being migrated is fmt, then the file is parsed at the source to generate a file with an fmb extension. Based on the fmb file, a file with an fmx extension is generated. The object type connects to the Oracle Account defined for the application (or on the **Host** tab, if the application value is null) in the destination environment to generate the  $f$ mx and  $f_{\text{mb}}$  files. The  $f_{\text{mx}}$  file is then moved to the destination instance.

You can modify this object type to include steps to interact with your version control system.

*[Figure 3-2](#page-23-0)* shows the default screen when adding a package line that uses the Forms 6.0 object type. *[Table 3-3](#page-23-1)* contains field descriptions for the object type.

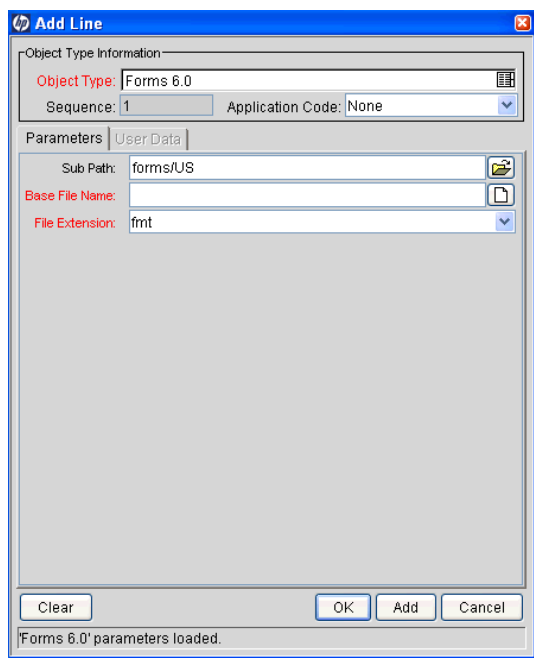

<span id="page-23-0"></span>Figure 3-2. Forms 6.0 object type sample data

Table 3-3. Forms 6.0 object type field descriptions

<span id="page-23-1"></span>

| <b>Field Name (*Required)</b>        | <b>Description</b>                                                    |
|--------------------------------------|-----------------------------------------------------------------------|
| Sub Path                             | Subpath (relative to base path) to the Forms 6.0 files.               |
| *Base File Name                      | Name of the file to be migrated.                                      |
| *File Extension                      | File extension of the file to be migrated: $fmt$ , $fmb$ , or<br>fmx. |
| File Location<br>(Hidden by default) | <b>Client or Server.</b>                                              |
| File Type<br>(Hidden by default)     | <b>ASCII</b> or binary.                                               |

# <span id="page-24-0"></span>Forms 10G Object Type

<span id="page-24-5"></span><span id="page-24-4"></span><span id="page-24-3"></span><span id="page-24-2"></span>The Forms 10G object type moves Oracle Forms 10G files from one instance to another. If the extension of the file being migrated is fmt, then the file is parsed at the source to generate a file with an fmb extension. Based on the fmb file, a file with an fmx extension is generated. The object type connects to the Oracle Account defined for the application (or on the **Host** tab, if the application value is null) in the destination environment to generate the  $f$ mx and fmb files. The fmx file is then moved to the destination instance.

You can modify this object type to include steps to interact with your version control system.

<span id="page-24-1"></span>*[Figure 3-3](#page-24-1)* shows the default screen when adding a package line that uses the Forms 10G object type. *[Table 3-4](#page-25-1)* contains field descriptions for the object type.

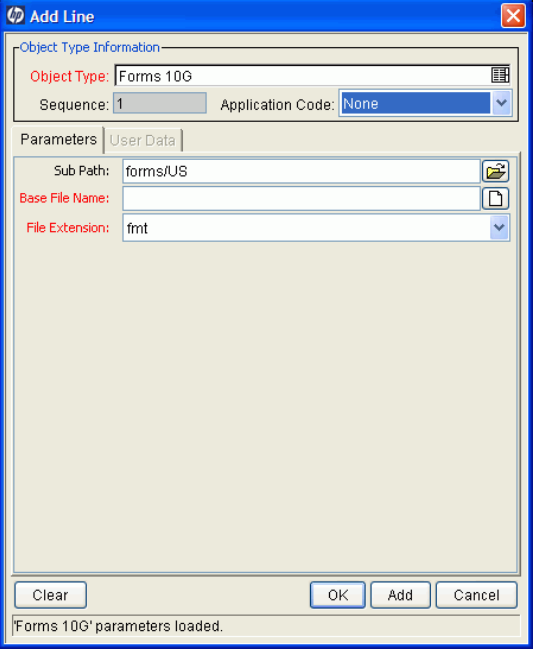

Figure 3-3. Forms 10G object type sample data

<span id="page-25-1"></span>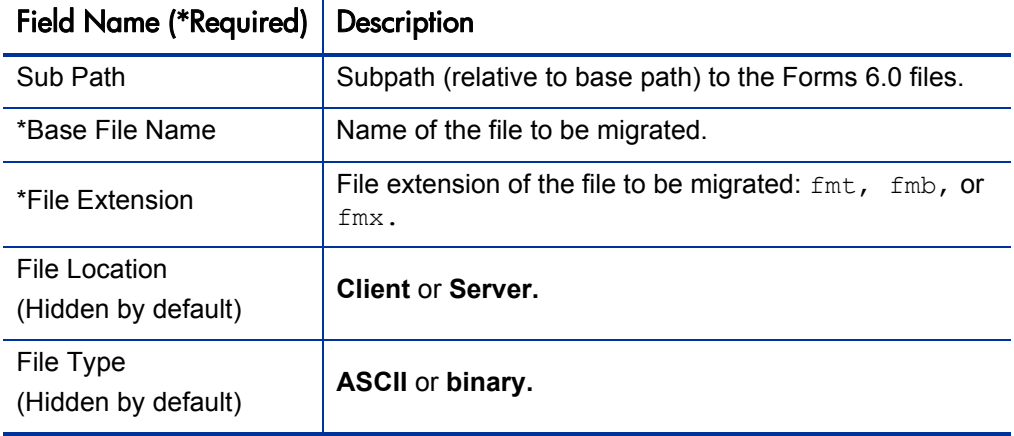

Table 3-4. Forms 10G object type field descriptions

## <span id="page-25-0"></span>Reports 2.0 Object Type

<span id="page-25-4"></span><span id="page-25-3"></span><span id="page-25-2"></span>The Reports 2.0 object type moves Oracle Reports 2.0 files from one instance to another. If a rex file is being moved, then an  $r \, d \, f$  file is generated at the destination. This migrates the report to the Oracle Account defined as the destination in the **Host** tab of the PPM Center Environment Workbench.

You can modify this object type to include steps to interact with your version control system.

*[Figure 3-4](#page-26-0)* shows the default screen when adding a package line that uses the Reports 2.0 object type. *[Table 3-5](#page-26-1)* contains field descriptions for the object type.

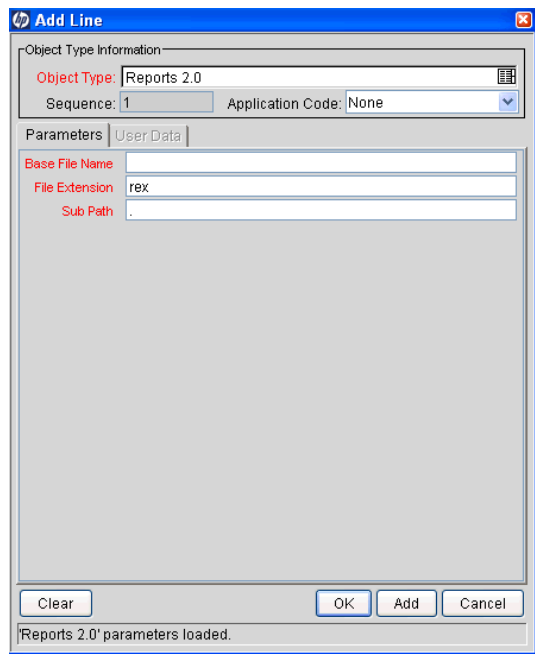

<span id="page-26-0"></span>Figure 3-4. Reports 2.0 object type sample data

Table 3-5. Reports 2.0 object type field descriptions

<span id="page-26-1"></span>

| Field Name (*Required)   Description |                                                           |
|--------------------------------------|-----------------------------------------------------------|
| *Base File Name                      | Name of the file to be migrated.                          |
| *File Extension                      | File extension of the file to be migrated: rex or rdf.    |
| *Sub Path                            | Subpath (relative to base path) to the Reports 2.0 files. |

# <span id="page-27-0"></span>Reports 2.5 Object Type

<span id="page-27-4"></span><span id="page-27-2"></span>The Reports 2.5 object type moves Oracle Reports 2.5 files from one instance to another. If a rex file is being moved, then an rdf file is generated at the destination. This migrates the report to the Oracle Account defined as the destination in the **Host** tab of the PPM Center Environment Workbench.

You can modify this object type to include steps to interact with your version control system.

<span id="page-27-1"></span>*[Figure 3-5](#page-27-1)* shows the default screen when adding a package line that uses the Reports 2.5 object type. *[Table 3-6](#page-28-1)* contains field descriptions for the object type.

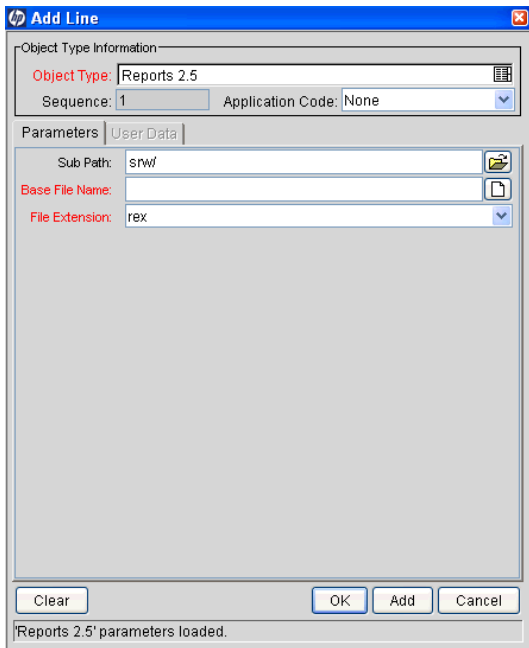

#### <span id="page-27-3"></span>Figure 3-5. Reports 2.5 object type sample data

<span id="page-28-1"></span>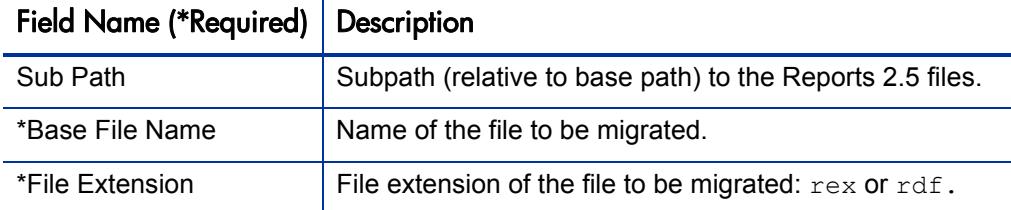

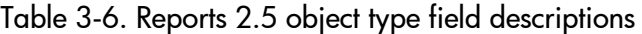

## <span id="page-28-0"></span>Reports 6.0 Object Type

<span id="page-28-4"></span><span id="page-28-3"></span><span id="page-28-2"></span>The Reports 6.0 object type moves Oracle Reports 6.0 files from one instance to another. If a rex file is being moved, then an rdf file is generated at the destination. This migrates the report to the Oracle Account defined as the destination in the **Host** tab of the PPM Center Environment Workbench.

You can modify this object type to include steps to interact with your version control system.

*[Figure 3-6](#page-29-1)* shows the default screen when adding a package line that uses the Reports 6.0 object type. *[Table 3-7](#page-29-2)* contains field descriptions for the object type.

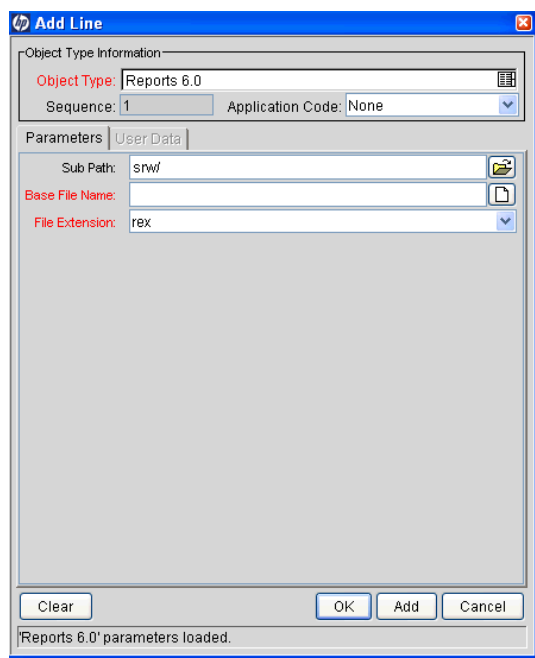

<span id="page-29-1"></span>Figure 3-6. Reports 6.0 object type sample data

Table 3-7. Reports 6.0 object type field descriptions

<span id="page-29-2"></span>

| Field Name (*Required)   Description |                                                             |
|--------------------------------------|-------------------------------------------------------------|
| Sub Path                             | Subpath (relative to base path) to the Reports 6.0 files.   |
| *Base File Name                      | Name of the file to be migrated.                            |
| *File Extension                      | File extension of the file to be migrated: $res$ or $rdf$ . |

## <span id="page-29-0"></span>Reports 10G Object Type

<span id="page-29-5"></span><span id="page-29-4"></span><span id="page-29-3"></span>The Reports 10G object type moves Oracle Reports 10G files from one instance to another. If a rex file is being moved, then an  $rdf$  file is generated at the destination. This migrates the report to the Oracle Account defined as the destination in the **Host** tab of the PPM Center Environment Workbench.

You can modify this object type to include steps to interact with your version control system.

<span id="page-30-0"></span>*[Figure 3-7](#page-30-0)* shows the default screen when adding a package line that uses the Reports 10G object type. *[Table 3-8](#page-30-1)* contains field descriptions for the object type.

![](_page_30_Picture_45.jpeg)

Figure 3-7. Reports 10G object type sample data

Table 3-8. Reports 10G object type field descriptions

<span id="page-30-1"></span>![](_page_30_Picture_46.jpeg)

# <span id="page-31-0"></span>SQL Loader File Object Type

<span id="page-31-2"></span>The SQL Loader File object type migrates the Oracle SQL Loader control file from one Oracle instance to another. It then optionally runs SQL Loader to load the data into an Oracle database at the destination instance.

*[Figure 3-8](#page-31-1)* shows the default screen when adding a package line that uses the SQL Loader File object type. *[Table 3-9](#page-32-0)* contains field descriptions for the object type.

![](_page_31_Picture_3.jpeg)

<span id="page-31-1"></span>The SQL Loader File object type does not, by default, use any of the fields in *[Table 3-9](#page-32-0)* that are not required. These fields are provided to allow users to customize and add to the SQL Loader call within the command steps.

Figure 3-8. SQL Loader File object type sample data

<span id="page-31-3"></span>![](_page_31_Picture_51.jpeg)

![](_page_32_Picture_138.jpeg)

<span id="page-32-0"></span>![](_page_32_Picture_139.jpeg)

![](_page_33_Picture_97.jpeg)

Table 3-9. SQL Loader File object type field descriptions (page 2 of 2)

# <span id="page-33-0"></span>SQL Loader80 File Object Type

<span id="page-33-2"></span><span id="page-33-1"></span>The SQL Loader80 File object type migrates the Oracle SQL Loader control file from one Oracle instance to another. It then optionally runs SQL Loader to load the data into an Oracle database at the destination instance.

*[Figure 3-9](#page-34-1)* shows the default screen when adding a package line that uses the SQL Loader80 File object type. *[Table 3-10](#page-34-0)* contains field descriptions for the object type.

![](_page_33_Picture_5.jpeg)

The SQL Loader80 File object type does not, by default, use any of the fields in *[Table 3-10](#page-34-0)* that are not required. These fields are provided to allow users to customize and add to the SQL Loader call within the command steps.

![](_page_34_Picture_78.jpeg)

<span id="page-34-1"></span>Figure 3-9. SQL Loader80 File object type sample data

<span id="page-34-0"></span>Table 3-10. SQL Loader80 File object type field descriptions (page 1 of 2)

![](_page_34_Picture_79.jpeg)

| Field Name (*Required)                           | <b>Description</b>                                                                          |
|--------------------------------------------------|---------------------------------------------------------------------------------------------|
| <b>Bad file</b><br>(Hidden by default)           | Name of the file containing bad rows.                                                       |
| Data file<br>(Hidden by default)                 | Data file name, if an external data file exists.                                            |
| # of logical recs to skip<br>(Hidden by default) | Number of logical records to skip.                                                          |
| Use Direct path<br>(Hidden by default)           | Whether or not to use direct paths.                                                         |
| Max. num of discards<br>(Hidden by default)      | Maximum number of records that can be discarded<br>before the load stops.                   |
| Discard file<br>(Hidden by default)              | Name of the file where discarded records are to be<br>placed.                               |
| Extents file<br>(Hidden by default)              | File from which to allocate extents.                                                        |
| Max $#$ of errors<br>(Hidden by default)         | Maximum number of errors allowed before the load<br>stops.                                  |
| # of logical recs to load<br>(Hidden by default) | Number of logical records to load.                                                          |
| Parameter file<br>(Hidden by default)            | Name of the file that contains the parameter<br>specifications.                             |
| Run in silent mode<br>(Hidden by default)        | Whether or not to suppress messages (header,<br>feedback, errors, discards) during the run. |

Table 3-10. SQL Loader80 File object type field descriptions (page 2 of 2)

# <span id="page-36-0"></span>SQL Script Object Type

<span id="page-36-4"></span><span id="page-36-2"></span>The SQL Script object type moves one or more SQL or PL/SQL scripts from one instance to another, and optionally executes them at the destination. If you are running Oracle Applications with the APPS account as the default username, then the SQL Script object type has the ability to execute the script as APPS after it has been migrated to the destination environment.

You can modify this object type to include steps to interact with your version control system.

<span id="page-36-1"></span>*[Figure 3-10](#page-36-1)* shows the default screen when adding a package line that uses the SQL Script object type. *[Table 3-11](#page-37-0)* contains field descriptions for the object type.

![](_page_36_Picture_53.jpeg)

<span id="page-36-3"></span>Figure 3-10. SQL Script object type sample data

<span id="page-37-0"></span>![](_page_37_Picture_63.jpeg)

![](_page_37_Picture_64.jpeg)

# <span id="page-38-0"></span>Index

### D

ddlDriver.<#####>.log, **[16](#page-15-2)**

#### F

fmb file extension, **[22](#page-21-2)**, **[23](#page-22-2)**, **[25](#page-24-2)** fmt file extension, **[22](#page-21-3)**, **[23](#page-22-3)**, **[25](#page-24-3)** fmx file extension, **[22](#page-21-4)**, **[23](#page-22-4)**, **[25](#page-24-4)** Forms 10G object type, **[25](#page-24-5)** Forms 4.5 object type, **[22](#page-21-5)** Forms 6.0 object type, **[23](#page-22-5)**

#### I

installation, **11** collecti[ng information for,](#page-10-4) **[13](#page-12-3)** logs generated during installation, **[16](#page-15-3)** post-installation procedures, **[18](#page-17-2)** preparation, **[13](#page-12-4)** procedure, **[15](#page-14-2)** summary report, **[16](#page-15-4)** system requirements, **[11](#page-10-5)**

ITG\_DEPL[OYMENT\\_HOME environment](#page-13-2)  variable, **14**

#### J

jarxvf.<#####>.log, **[16](#page-15-5)**

#### K

kDeploy.sh script, **[15](#page-14-3)**, **[17](#page-16-1)**

#### L

logs generated during installation, **[16](#page-15-3)** ddlDriver.<#####>.log, **[16](#page-15-2)** jarxvf.<#####>.log, **[16](#page-15-5)** packageDriver.<#####>.log, **[17](#page-16-2)** postXMLDriver.<#####>.log, **[17](#page-16-3)** preXMLDriver.<#####>.log, **[17](#page-16-4)**

#### O

object types Forms 10G, **[25](#page-24-5)** Forms 4.5, **[22](#page-21-5)** Forms 6.0, **[23](#page-22-5)** Reports 10G, **[30](#page-29-3)** Reports 2.0, **[26](#page-25-2)** Reports 2.5, **[28](#page-27-2)** Reports 6.0, **[29](#page-28-2)** SQL Loader File, **[32](#page-31-2)** SQL Loader80 File, **[34](#page-33-1)** SQL Script, **[37](#page-36-2)** Oracle Forms, **[7](#page-6-2)**, **[8](#page-7-2)** Oracle Reports, **[7](#page-6-3)**, **[8](#page-7-3)** Oracle SQL Loader, **[32](#page-31-3)**, **[34](#page-33-2)**

#### P

packageDriver.<#####>.log, **[17](#page-16-2)** PL/SQL, **[7](#page-6-4)**, **[8](#page-7-4)** PL/SQL scripts, moving, **[37](#page-36-3)** postXMLDriver.<#####>.log, **[17](#page-16-3)** PPM\_Home directory, **[14](#page-13-3)** prerequisite knowledge and experience, **[10](#page-9-1)** preXMLDriver.<#####>.log, **[17](#page-16-4)**

#### R

rdf file extension, **[26](#page-25-3)**, **[28](#page-27-3)**, **[29](#page-28-3)**, **[30](#page-29-4)** reference entities, **[12](#page-11-1)** Reports 10G object type, **[30](#page-29-3)** Reports 2.0 object type, **[26](#page-25-2)** Reports 2.5 object type, **[28](#page-27-2)** Reports 6.0 object type, **[29](#page-28-2)** requirements, system, **[11](#page-10-5)** rex file extension, **[26](#page-25-4)**, **[28](#page-27-4)**, **[29](#page-28-4)**, **[30](#page-29-5)**

### S

scripts kDeploy.sh, **[15](#page-14-3)**, **[17](#page-16-1)** setServerMode.sh, **[14](#page-13-4)**, **[18](#page-17-3)** setServerMode.sh script, **[14](#page-13-4)**, **[18](#page-17-3)** SQL Loader File object type, **[32](#page-31-2)** SQL Loader80 File object type, **[34](#page-33-1)** SQL Loader, Oracle, **[32](#page-31-3)**, **[34](#page-33-2)** SQL Script object type, **[37](#page-36-2)** SQL scripts, moving, **[37](#page-36-4)** SQL\*Plus, **[7](#page-6-5)**, **[8](#page-7-5)** system requirements, **[11](#page-10-5)**

#### U

upgrade, **11** impa[cts and guidelines, general](#page-10-6), **[12](#page-11-2)** impacts, version 7.5.0, **[13](#page-12-5)** preparation, **[13](#page-12-6)**

#### V

version 7.5.0, what's new and changed, **[8](#page-7-6)**